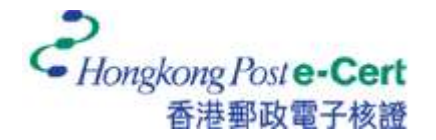

## 怎樣將電子證書匯入 **macOS** 並檢視電子證書

在您匯入電子證書前,請確定:

- A. 您正使用 macOS 12 或以上;
- B. 您已收到電子證書檔案(儲存在電子證書檔案 USB 内);及
- C. 您已有由香港郵政核證機關所發出的密碼信封。
- 1. 開啟儲存媒體上的電子證書檔案(副檔名為 .p12)。

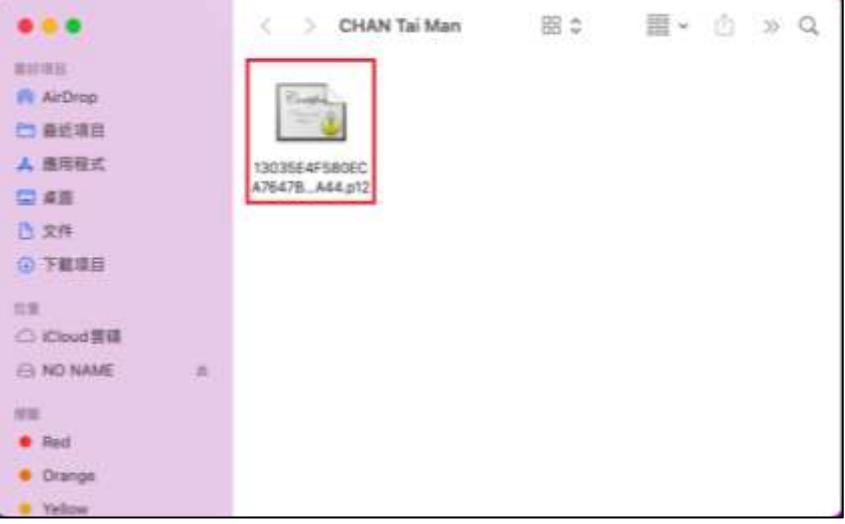

2. 輸入電子證書密碼,然後按「好」。(如您從未更改電子證書的密碼,請輸入密碼信封 內的十六位數字密碼。您無需輸入密碼中包含的空格。)

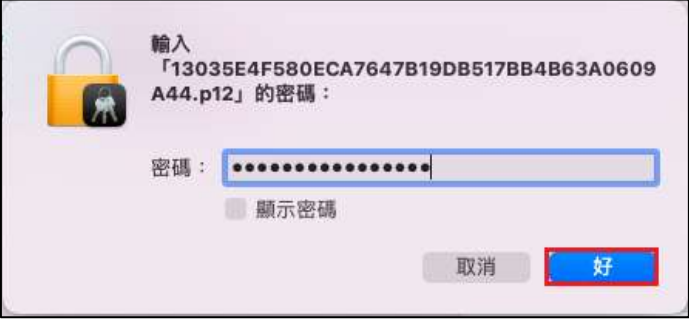

## 3. 選取以檢視電子證書的資料。

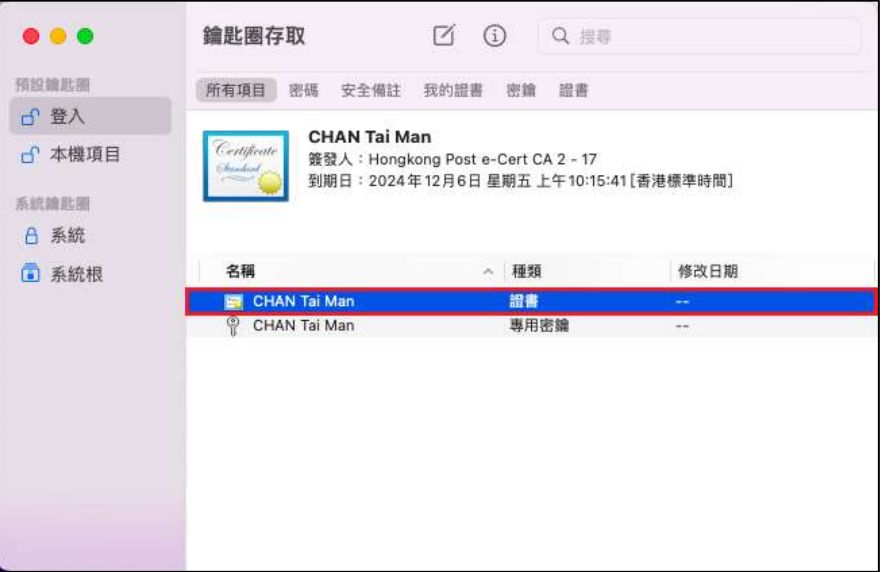

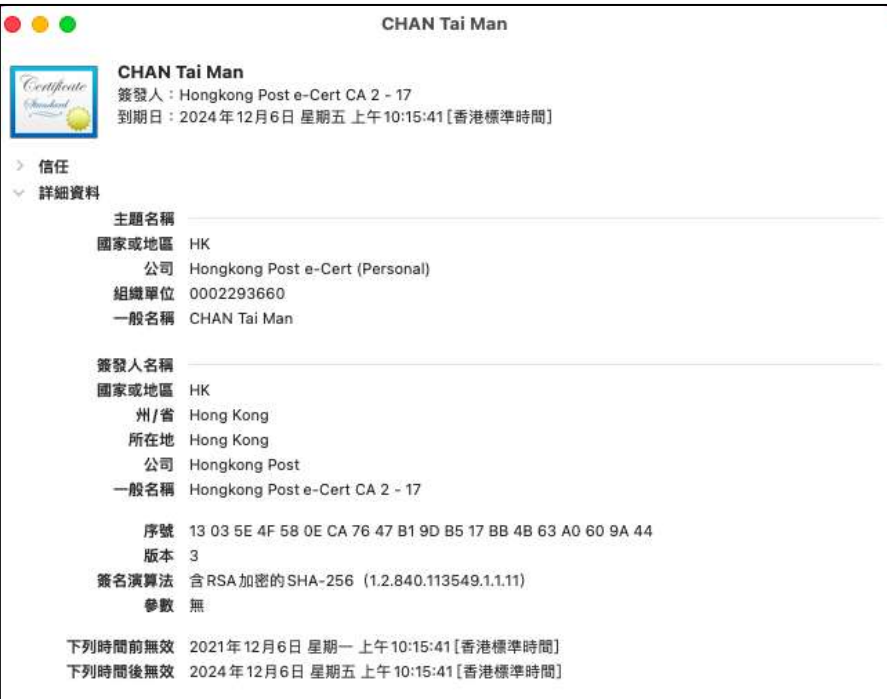

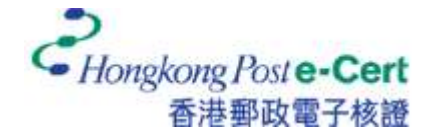

電子證書用戶指南 – macOS

4. 按一下您的專用密鑰,然後按「取用權限控制」。選擇「詢問鑰匙圈密碼」方格,然後 按「儲存所作更動」。

注意:此步驟是為了提高保安程度,因此每次應用程式存取您的專用密鑰時,您將 會被要求輸入鑰匙圈密碼。

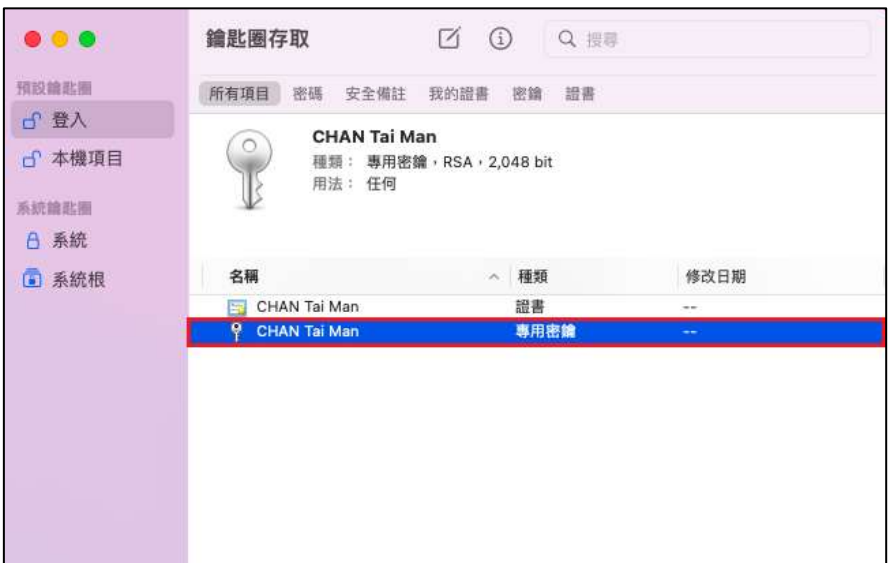

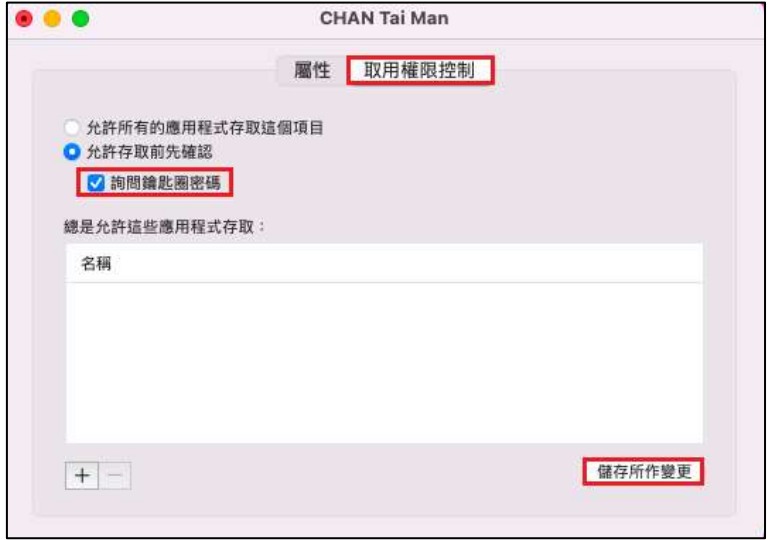

6. 輸入鑰匙圈密碼,然後按「允許」完成。

注意·您的預設鑰匙圈(「login」鑰匙圈)密碼和您的用戶密碼一樣。

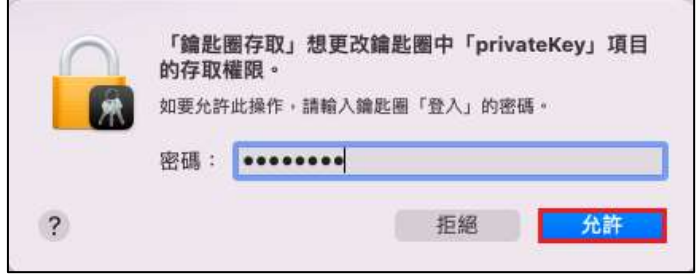